# *PG&E @Work for Me* **On the Internet**

# **User Guide**

**For Pensioners, Retirees and Surviving Dependents** 

**August 2007** 

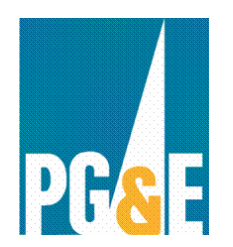

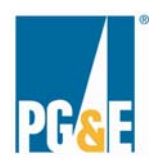

# **Table of Contents**

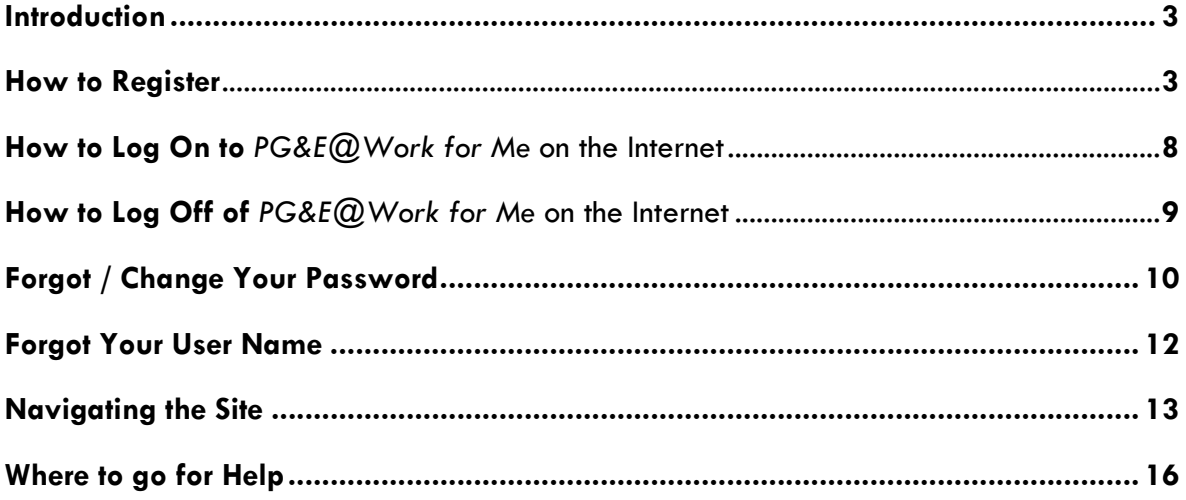

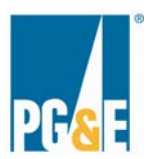

#### **Introduction**

*PG&E@Work for Me* on the Internet is a self-service tool for pensioners, retirees and surviving dependents to access personal information such as home mailing address, emergency contacts or work address, as well as view information about pay and benefits that is specific to them. The ability to access *PG&E@Work for Me* on the Internet is a key step in ensuring that users can quickly and easily view information and perform certain transactions at any time, whether from home or another location.

IMPORTANT NOTE: *PG&E@Work For Me* is unavailable from 9:30 pm on Saturdays to noon on Sundays due to routine weekly maintenance. Occasionally the maintenance extends beyond noon.

### **How to Register**

The first time you log on to *PG&E@Work for Me* on the Internet, you'll need to register for access in a two-step process: 1) you register, and 2) you enroll. You'll be required to provide some personal information when you register, as illustrated on page 5 of this guide.

To get started, log on to *PG&E@Work for Me* on the Internet at http://myportal.pge.com. Select the log on button at the bottom of the page.

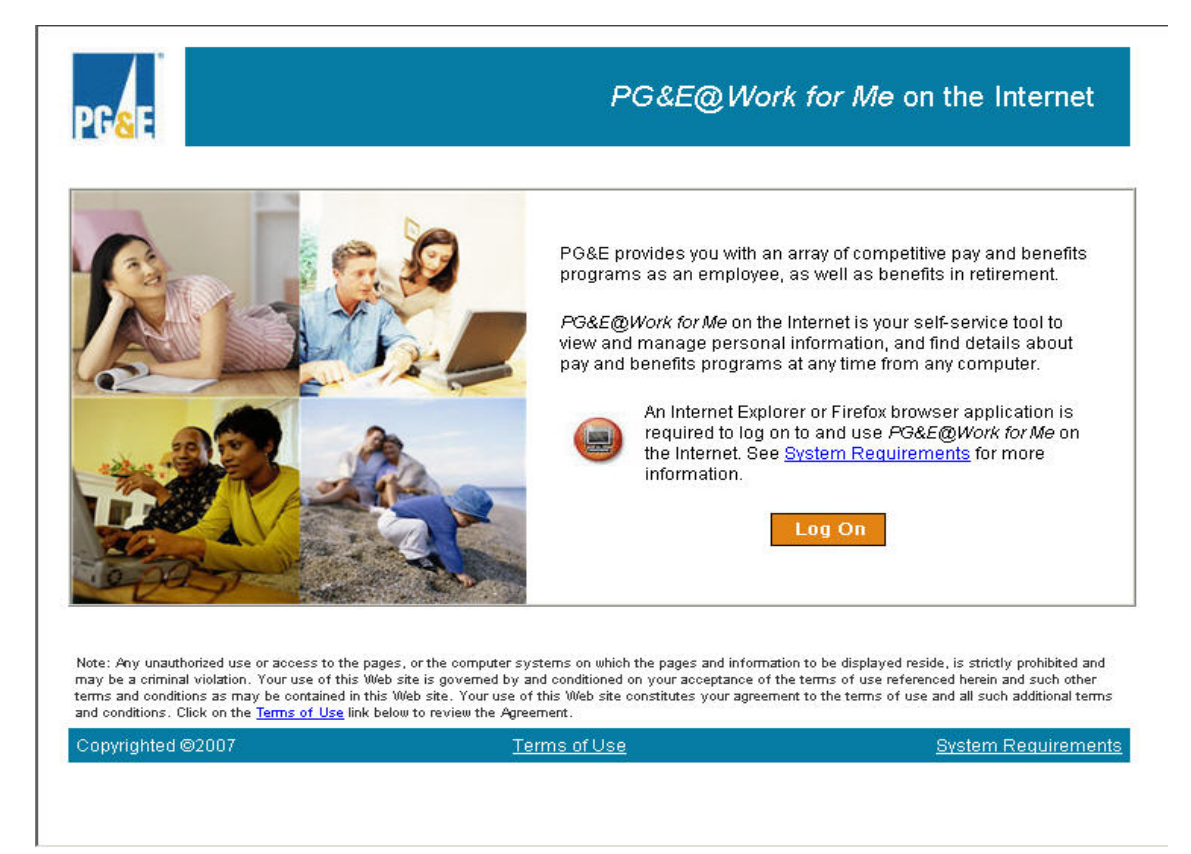

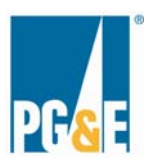

Follow the simple steps in this section to register for access. Once you've completed all these steps, you'll be automatically logged on to *PG&E@Work for Me* on the Internet. **You will not have to complete this registration process again.** 

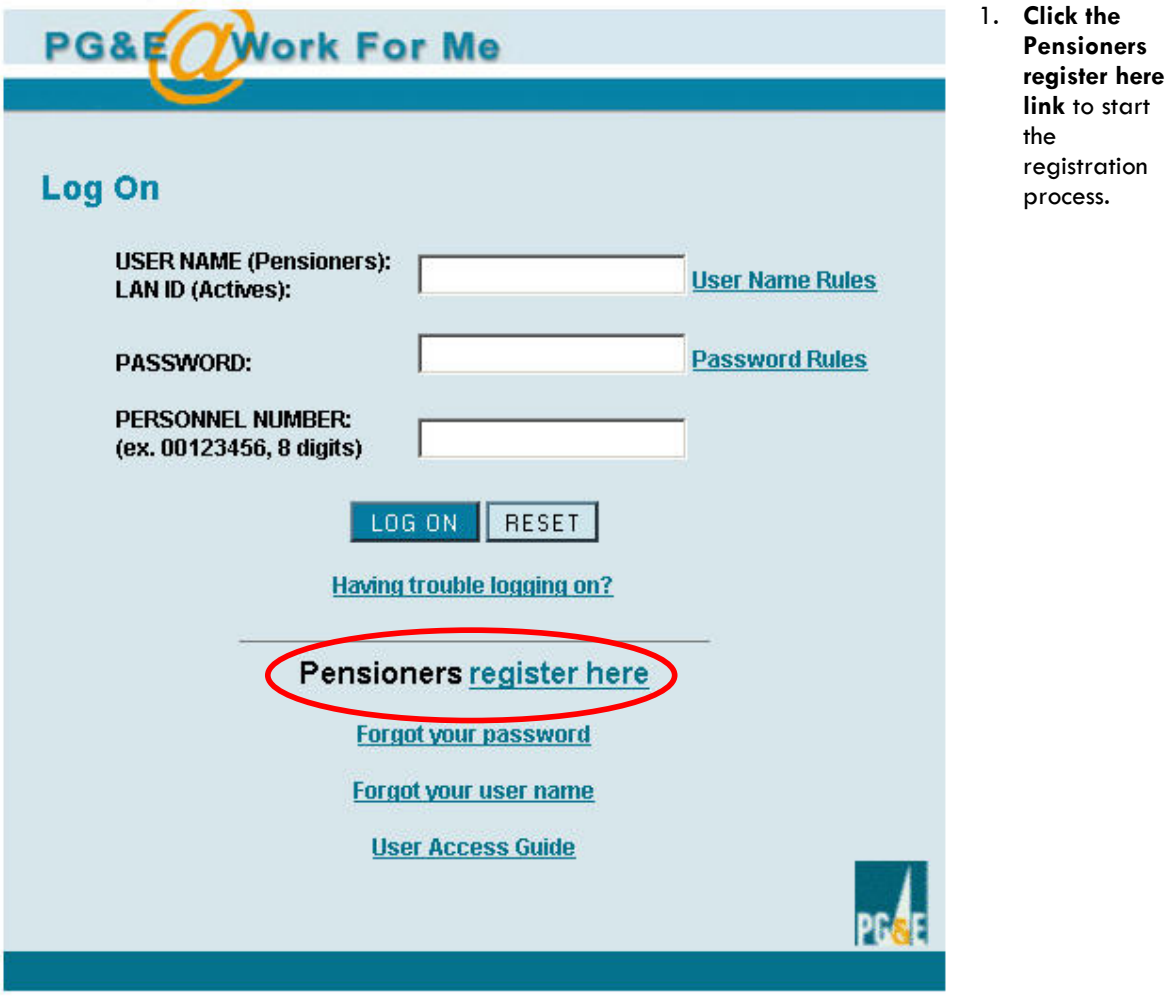

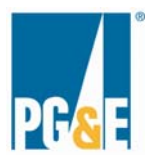

# **Enter Registration Information**

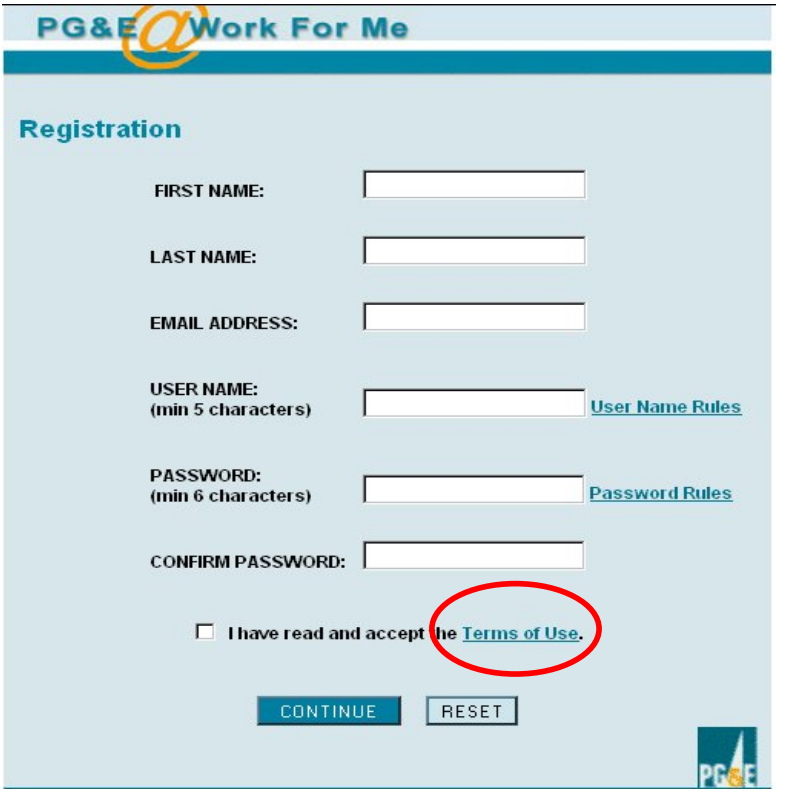

- 1. **Enter your First Name**
- 2. **Enter your Last Name**
- **3. Enter a valid external Email Address**
- 4. **Enter your chosen User Name.** User Names must be a minimum of five characters in length and can contain letters, numbers and hyphens, underscore symbols or the @ symbol. No spaces are permitted.
- 5. **Enter your chosen Password**. Passwords must be a minimum of six characters in length and can only contain letters and numbers. No spaces are permitted. Passwords are case sensitive.
- 6. **Enter your chosen Password again** to confirm.
- 7. Click on **Terms of Use** to read the terms.
- 8. If you accept the Terms of Use, indicate you've read and accepted them by **checking the box** to the left.
- 9. **Click Continue** to proceed to the next step.

**Note:** If you don't accept the Terms of Use, you will not be able to use *PG&E@Work for Me* on the Internet.

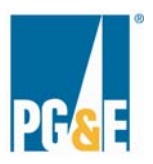

### **Confirm Registration Information**

This screen should contain the information you just entered in the registration form.

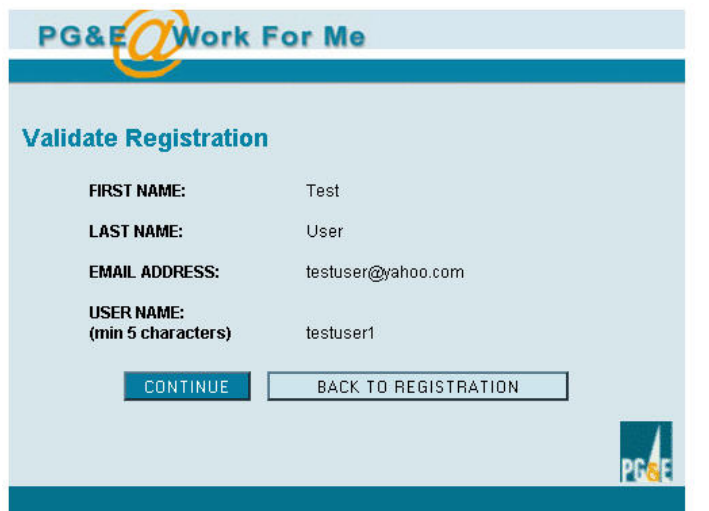

- 1. **Review** what you've entered carefully and make any necessary changes by clicking the<br>BACK TO REGISTRATION button.
- 2. Click the **CONTINUE** button to proceed to the next step--Enrollment.

### **Enroll for** *PG&E@Work for Me* **on the Internet**

On the Enrollment Page, you'll prove your identity by inputting several attributes for verification.

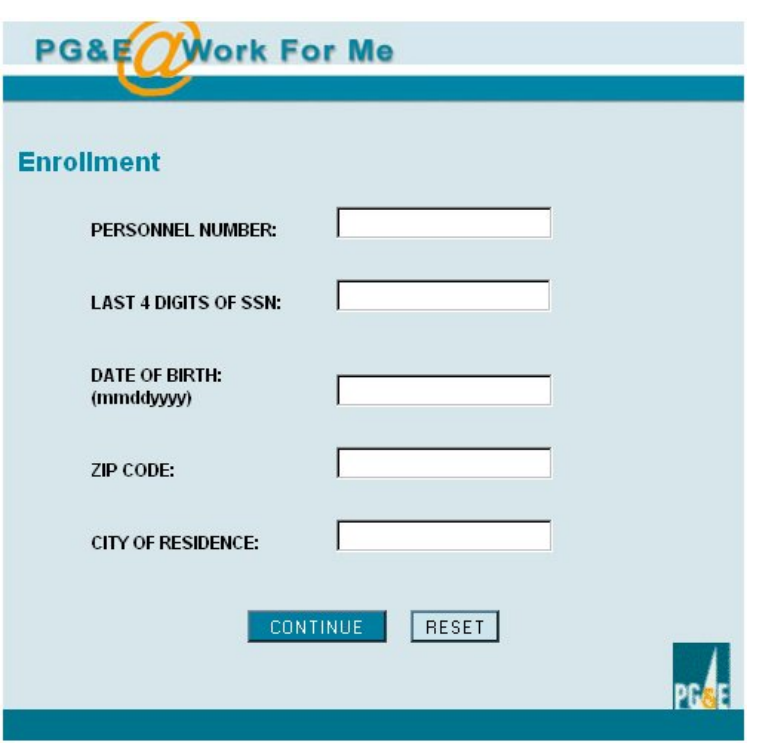

- 1. **Enter your Personnel Number.** You can find it on your pensioner pay statement. *All eight digits are required*, including lead zeros.
- 2. **Enter the last four digits of your Social Security number (SSN)**.
- 3. **Enter your Date of Birth** (mmddyyyy).
- **4. Enter your home address ZIP Code.** Enter only the first five digits.
- 5. **Enter your City of Residence.**
- 6. Click the **CONTINUE** button to proceed to the next step—Enrollment Confirmation.

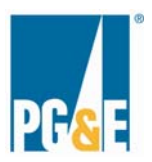

# **Confirm Enrollment Information**

The next screen should contain the information you just entered in the Enrollment form.

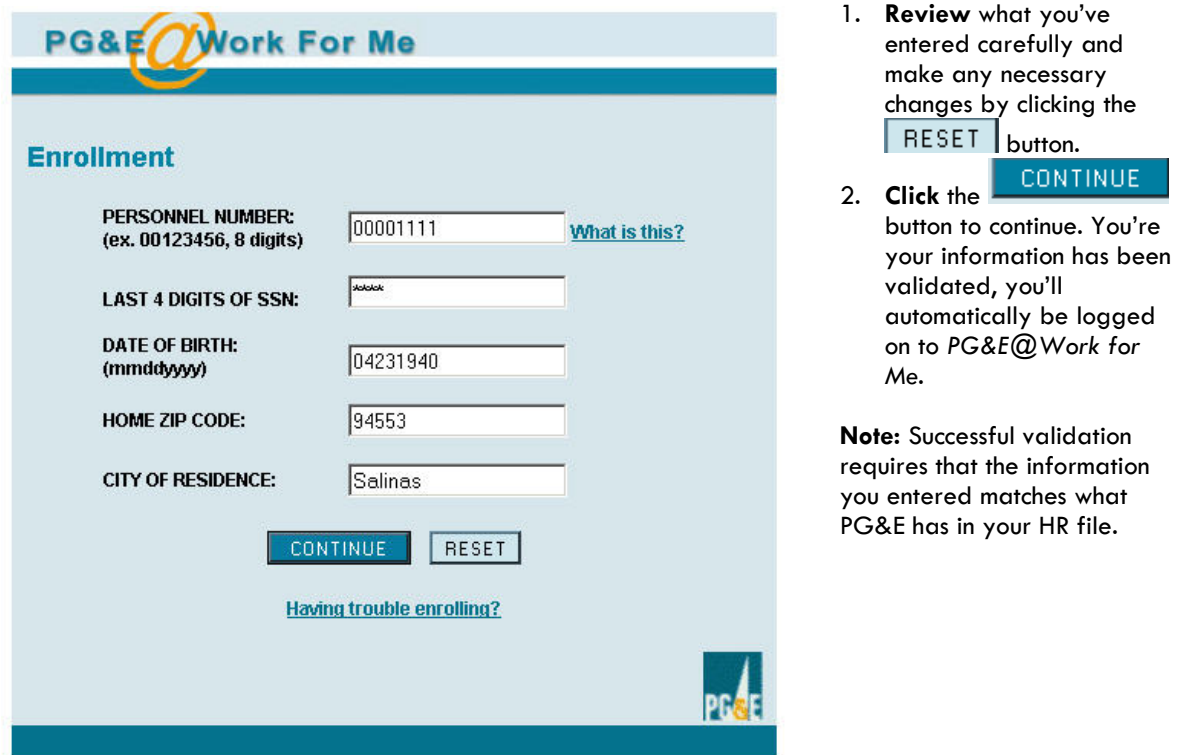

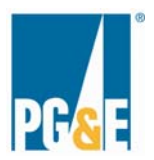

## **How to Log On to** *PG&E@Work for Me* **on the Internet**

After you've registered and enrolled for Internet access to *PG&E@Work for Me* on the Internet, you'll log on to the system to view personal information such as home address, view copies of your pension statements or benefits confirmation statements, obtain information about your benefit plans, important contacts and forms, and access frequently asked questions.

> **Enter the Password** you established when you

**enter your personnel number.** This third question will rotate between each of the five attributes you entered during the registration process, including your City of Residence, the last four digits of your Social Security number, your Personnel Number, and your date of birth. **Click the LOG ON button** to complete the log on process, which will take you to the *PG&E@Work for Me* on the Internet Welcome page.

registered.

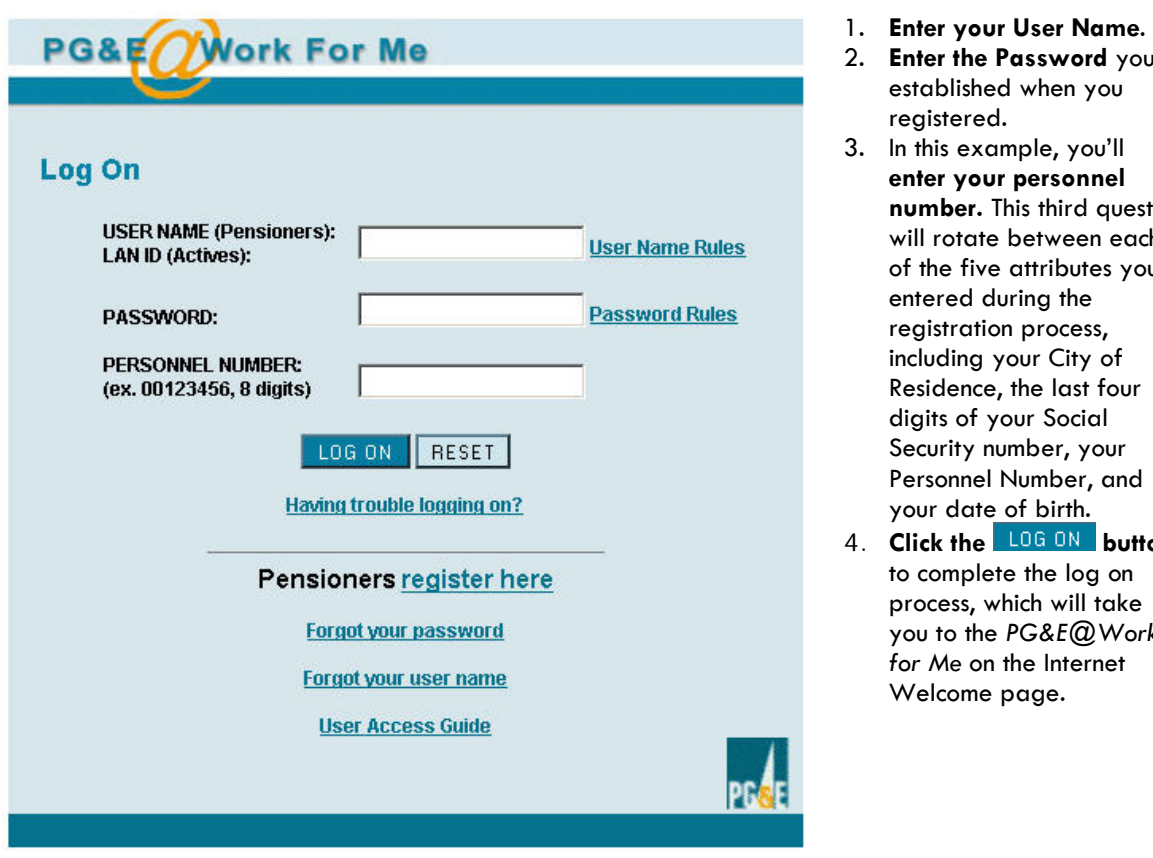

Go to the *PG&E@Work for Me* on the Internet site at http://myportal.pge.com.

**Note:** Passwords are case sensitive.

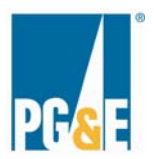

## **How to Log Off of** *PG&E@Work for Me* **on the Internet**

For security reasons, you should always log off of the system when you complete your *PG&E@Work For Me* on the Internet session. You can click the **Log Off** link in the upper right hand corner of any screen in *PG&E@Work for Me* to quit your session.

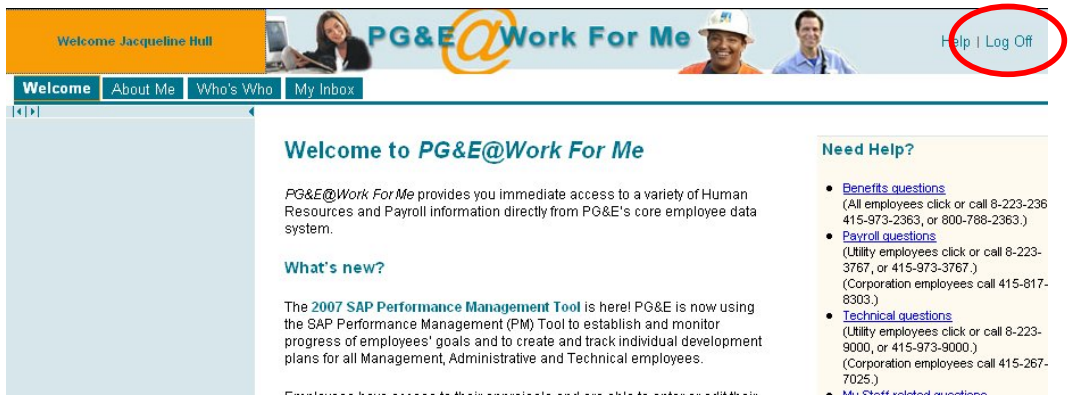

You will be asked whether you're sure you want to log off.

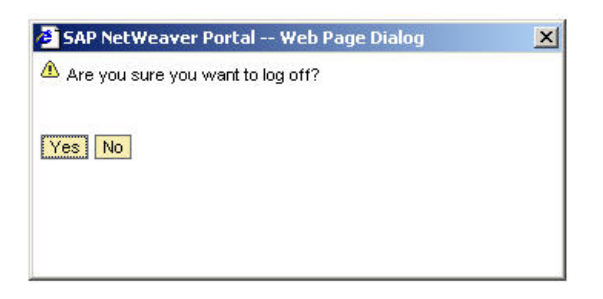

Once you've logged off, you will see a confirmation screen, shown below. You can select the **RETURN** button to go back to the PG&E@Work For Me on the Internet Login screen, or you may close the confirmation screen.

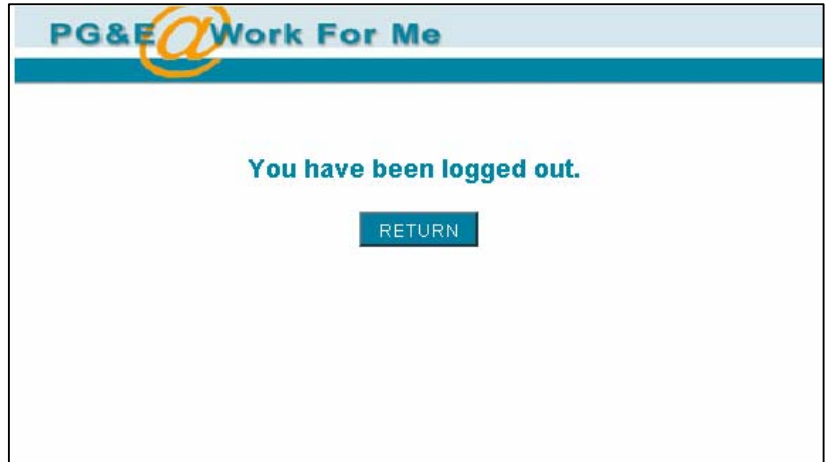

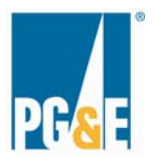

# **Forgot / Change Your Password**

If you've forgotten your password or you'd like to change your password, you can do so from the Login screen.

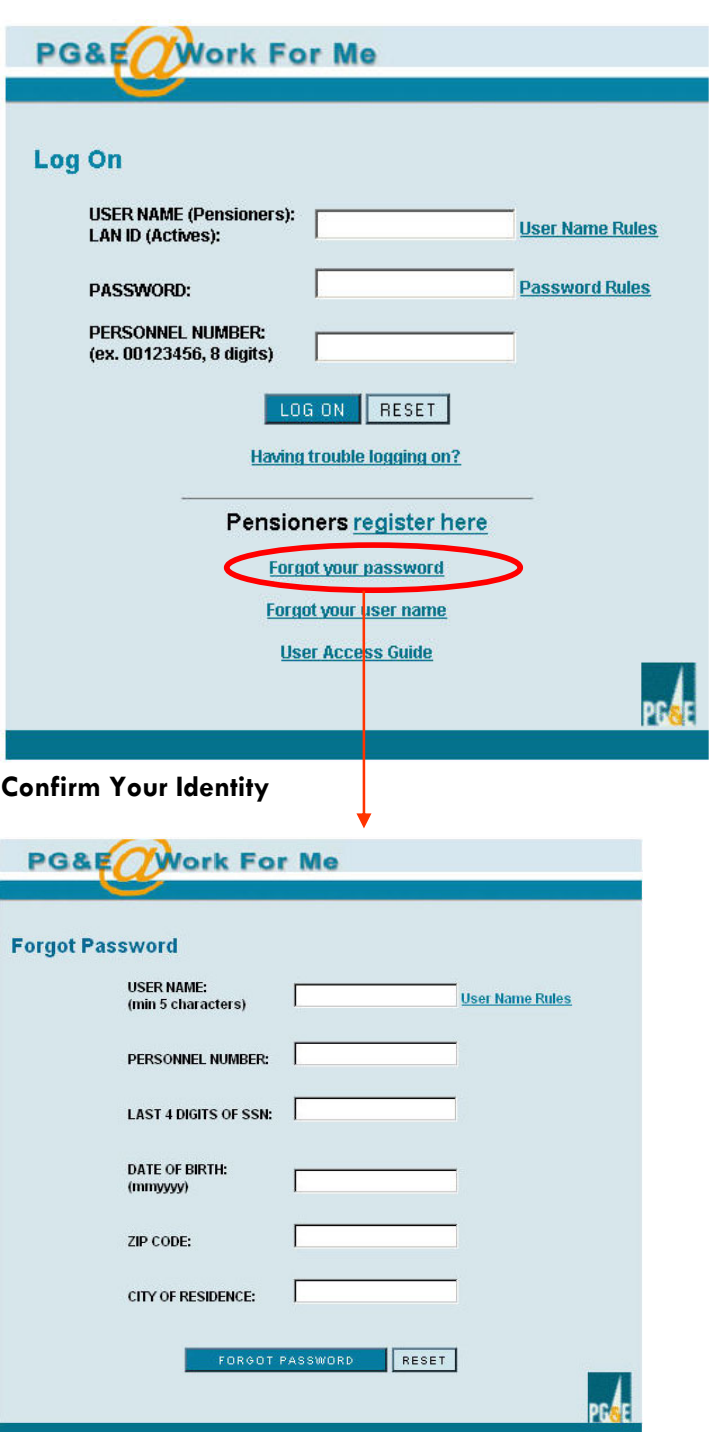

1. **Click the Forgot your password link**.

- 1. **Enter your personal attributes:** Personnel Number (8 digits, including leading zeros), last four digits of your Social Security number, Date of Birth (in **mmyyyy** format), ZIP Code, and City of Residence.
- **2. Click the FORGOT PASSWORD button.**
- **3.** You will be prompted to enter a new password. Passwords are case sensitive.
- **4.** Optionally, you may also update your email address.

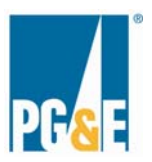

#### **Choose a New Password**

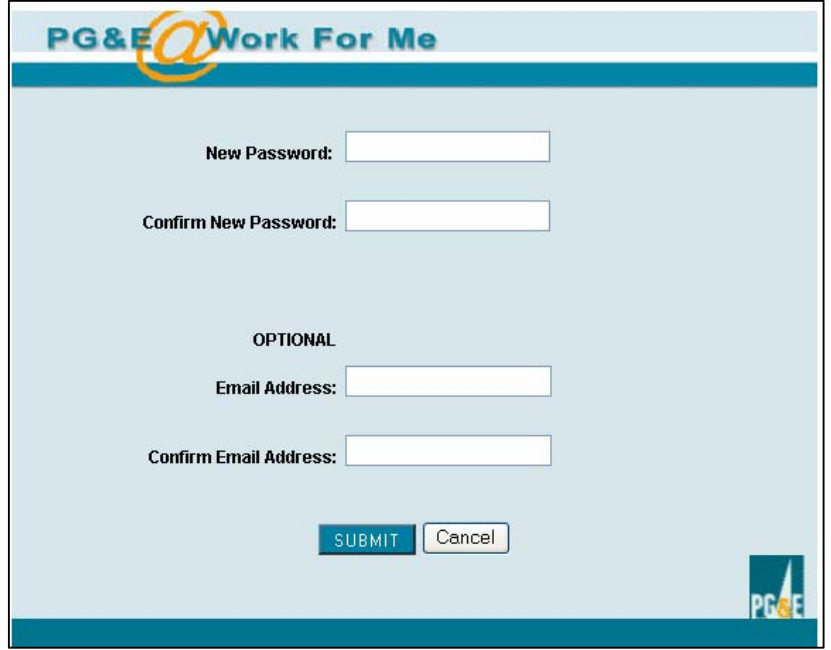

### **Password Change Confirmation**

Upon successfully choosing a new password, you'll see the confirmation page below. Click the button to view the *PG&E@Work For Me* home page.

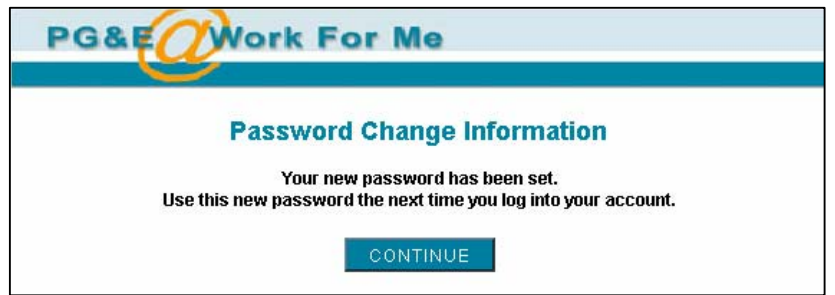

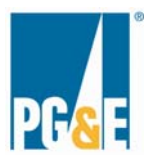

-

# **Forgot User Name 1**

If you forget your user name, you can easily retrieve it by following the steps in this section. **Your User Name will be sent to your external e-mail address provided during the registration process.** 

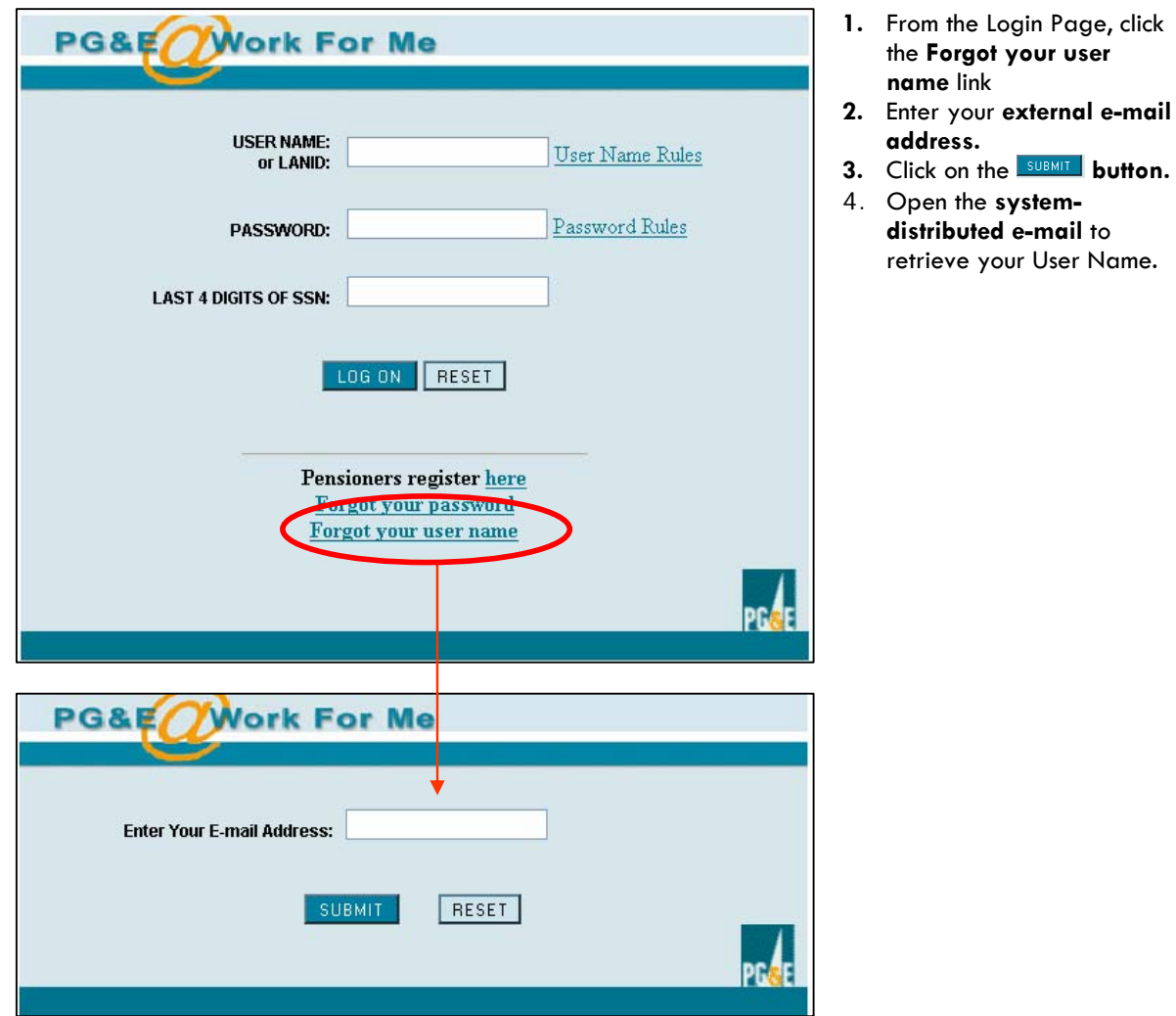

<sup>&</sup>lt;sup>1</sup> This functionality uses the valid external e-mail address you provided during the registration process.

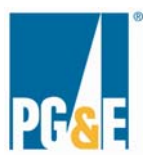

# **Navigating the site**

Once you have successfully logged on to *PG&E@Work for Me* on the Internet, you will arrive at the **Welcome Page**.

You may move to the About Me, Contacts and Forms, or Frequently Asked Questions (FAQ) pages by selecting the applicable tab at the top of the site.

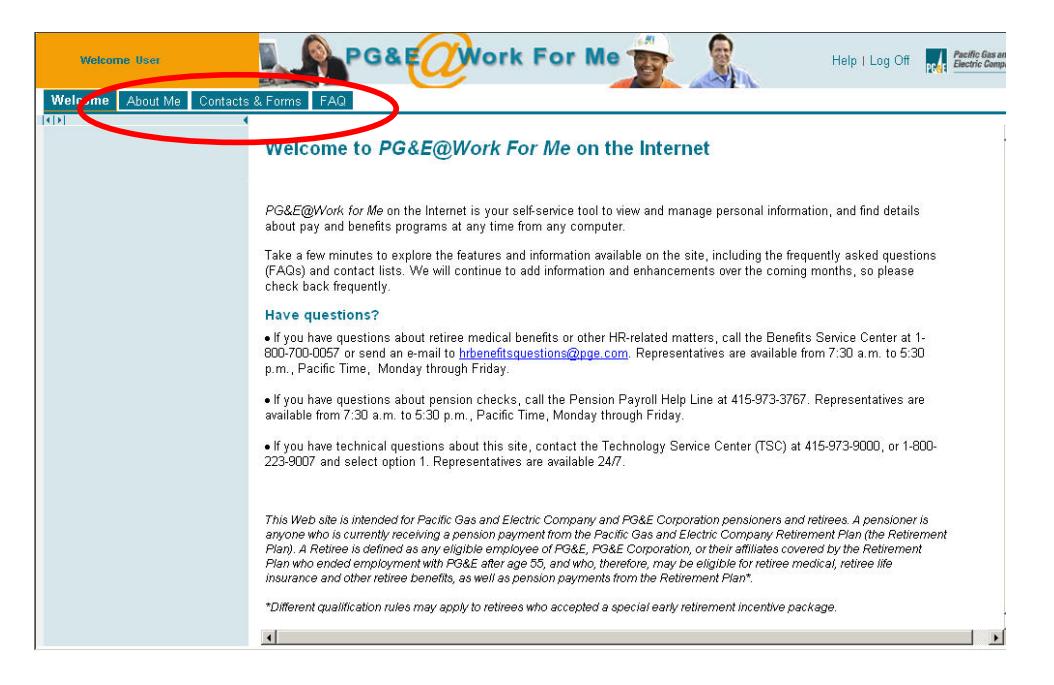

**To enlarge the font** appearing in the tabs at the top of the site, and the links in the left area, select "view" from the toolbar, then "text size" then "larger" as shown in the diagram below.

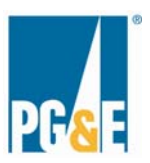

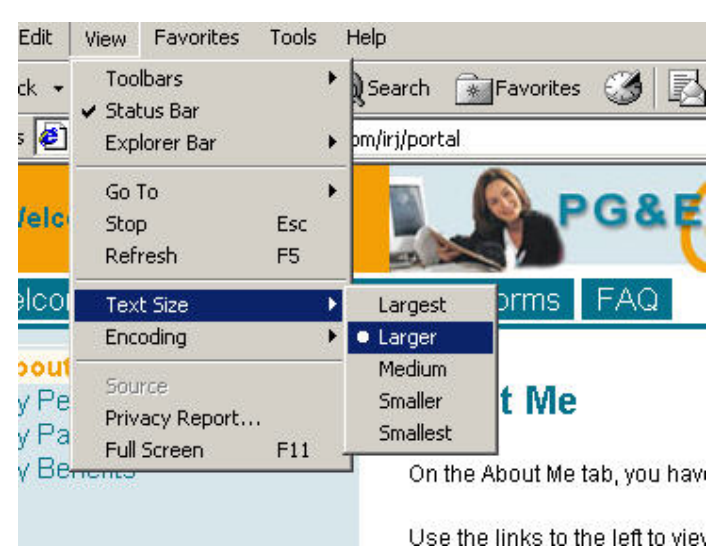

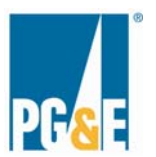

#### **About Me Page**

Select the links at left to view information in the My Personal Information, My Pay, and My Benefits sections.

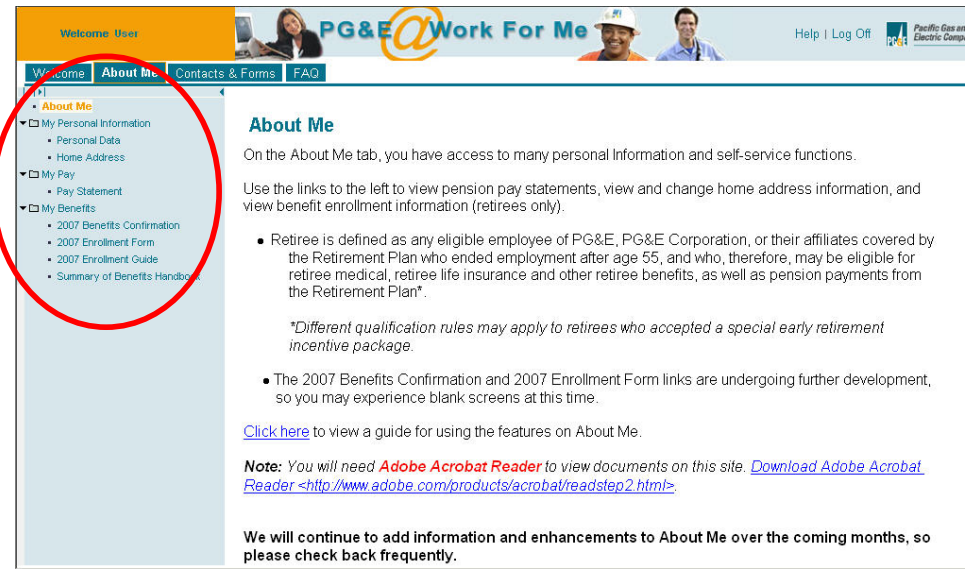

In **My Personal Information** you can confirm that your **personal data**, such as your personnel number, marital status and Social Security Number are accurate in the HR master data base.

You can also change your **home address**. Please note that this is your **permanent** address. If you want to change your **mailing** address, but leave your permanent address unchanged, you must notify the Benefits Service Center.

The **My Pay** section displays your last eight pension checks. You may view and print the statements.

**My Benefits** displays PG&E's 2007 Enrollment Guide, the Summary of Benefits Handbook and forms related to benefits enrollment.

Note: There are two requirements to view and print the documents linked from this page:

- 1. Adobe Reader is installed on your computer.
- 2. Your pop up blocker is disabled.

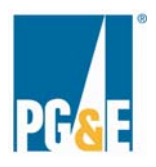

#### **Contacts & Forms Page**

The same two requirements apply as for the About Me page (see above).

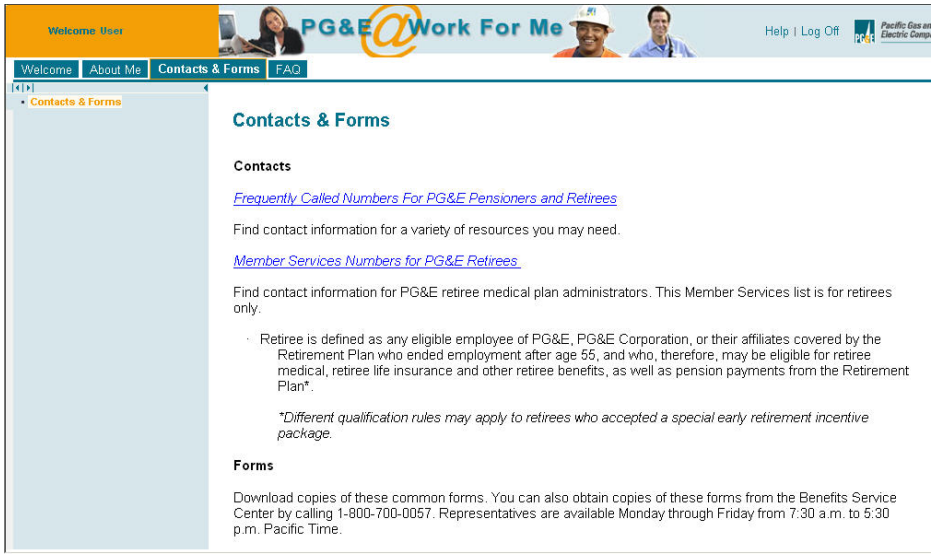

#### **Frequently Asked Questions (FAQ) Page**

The same two requirements apply as for the About Me and Contacts & Forms pages (see above).

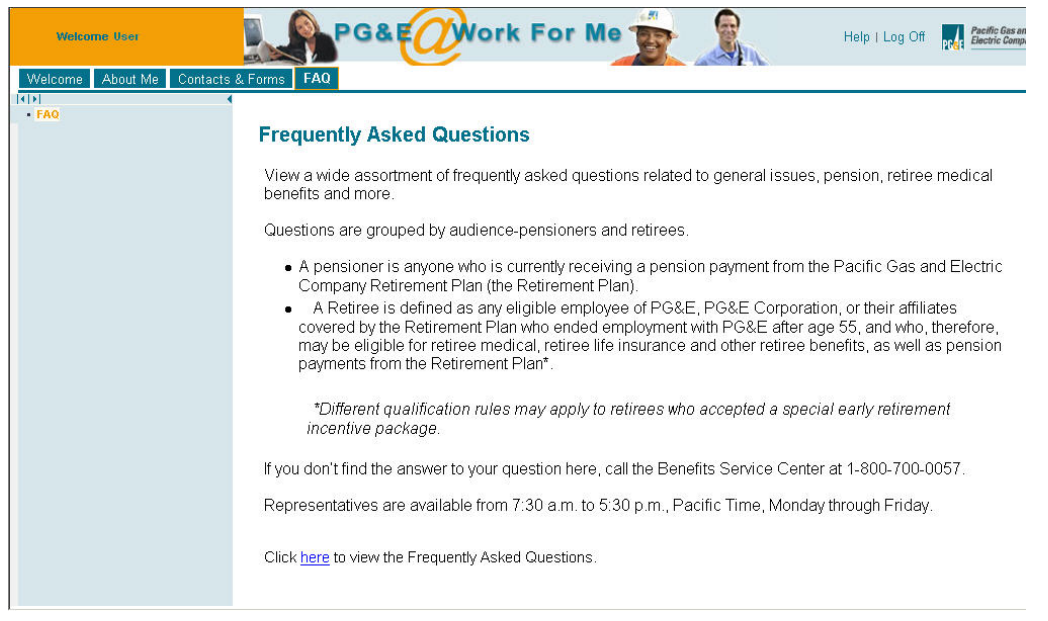

**When you have finished exploring the site, log off using the instructions outlined on page 9.** 

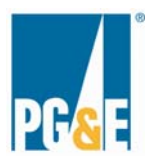

## **Where to Go For Help**

**IMPORTANT NOTE**: *PG&E@Work For Me* **is unavailable from 9:30 pm on Saturdays to noon on Sundays due to routine weekly maintenance. Occasionally the maintenance extends beyond noon.** 

- If you have technical questions about this site, contact the Technology Service Center (TSC) at 415-973-9000, or 1-800-223-9007 and select option 1. Representatives are available 24/7.
- If you have questions about retiree medical benefits or other HR-related matters, call the Benefits Service Center at 1-800-700-0057 or send an e-mail to hrbenefitsquestions@pge.com. Representatives are available from 7:30 a.m. to 5:30 p.m., Pacific time, Monday through Friday.
- If you have questions about pension checks, call the Pension Payroll Help Line at 415- 973-3767. Representatives are available from 7:30 a.m. to 5:30 p.m., Pacific time, Monday through Friday.